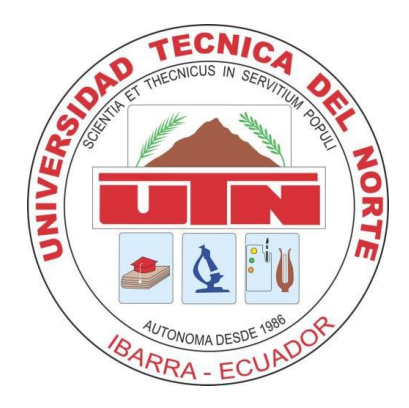

# **UNIVERSIDAD TÉCNICA DEL NORTE**

**FACULTAD DE INGENIERÍA EN CIENCIAS APLICADAS**

**CARRERA DE INGENIERÍA EN SISTEMAS COMPUTACIONALES**

**MANUAL TÉCNICO** 

**TEMA: "SISTEMA WEB PARA ADMINISTRACIÓN DE LA IGLESIA CRISTIANA BAUTISTA SINAÍ DE IBARRA"**

**AUTORA: LIZBETH ALEXANDRA OLIVO MAYORGA DIRECTOR: ING. MARCO PUSDÁ**

**IBARRA – ECUADOR**

**2014**

# Índice

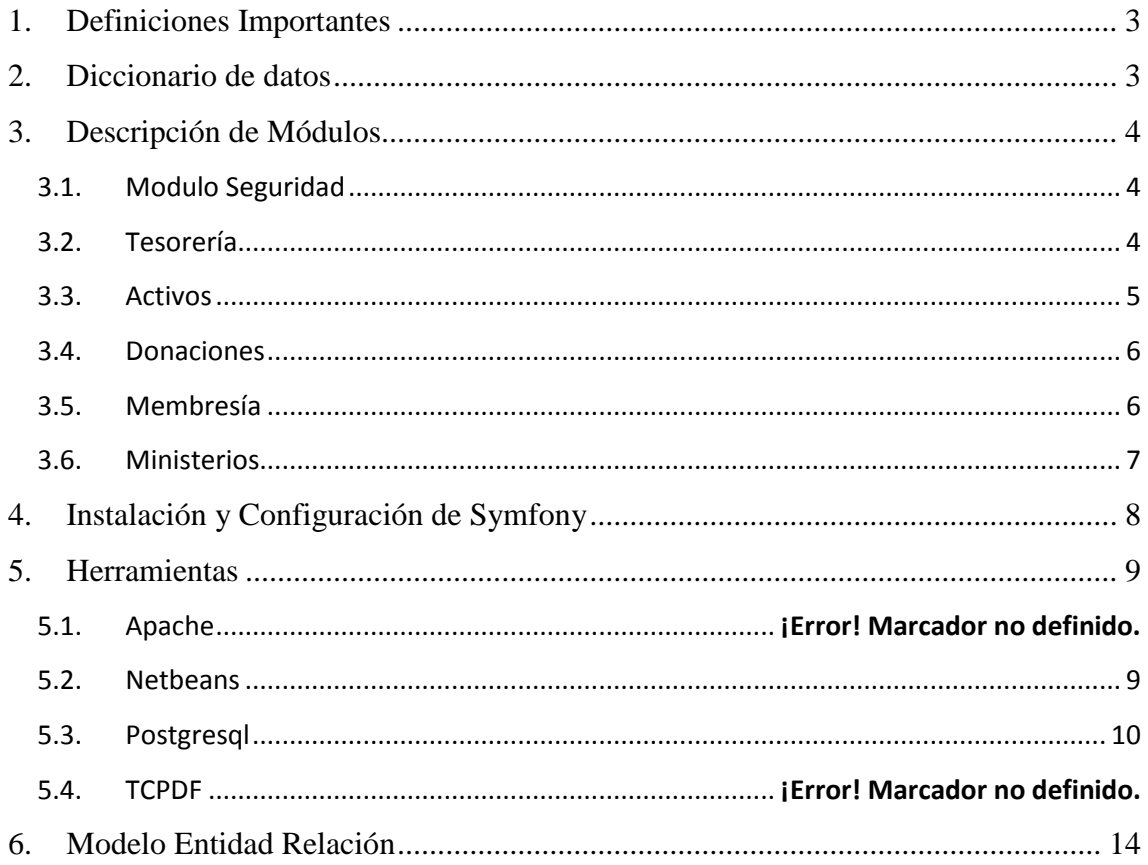

### <span id="page-2-0"></span>**1. Definiciones Importantes**

Para la comprensión de este proyecto es importante tener conocimiento sobre las siguientes herramientas:

Base de datos Postgresql Framework Symfony Programación PHP Servidor de Aplicaciones web Apache IDE Netbeans

Requisitos recomendados para instalar las herramientas mencionadas.

- <span id="page-2-1"></span>**Procesador:** 2,6 GHz
- **Memoria:** 2 GB
- **Espacio en disco:** 1 GB de espacio libre en el disco

### **2. Diccionario de datos**

Se da a conocer los nombres de las tablas de la base de datos, las cuales en todas se antepone el prefijo "tbl\_".

tbl\_actividad postgres tbl\_activo postgres tbl\_asistencia postgres tbl\_auditoria postgres tbl\_banco postgres tbl\_compra postgres tbl\_contenido postgres tbl\_depreciacion postgres tbl\_detallecompra postgres tbl\_detallediscipulado postgres tbl\_detalledonacion postgres tbl\_discipulado postgres tbl\_donacion postgres tbl\_estadocivil postgres tbl\_familiapostgres tbl\_marca postgres tbl\_ministerio postgres tbl\_nacionalidad postgres tbl\_niveleducacion postgres tbl\_parentesco postgres tbl\_persona postgres tbl\_proveedor postgres

tbl\_reunion postgres tbl\_sexo postgres tbl\_tipo\_contenido postgres tbl\_tipoactivo postgres tbl\_tipodonacion postgres tbl\_tipoidentificacion postgres tbl\_tipoingreso postgres tbl\_tipopersona postgres tbl\_tiporeunion postgres tbl\_usuario postgres tbl\_visita postgres tbl\_visitado postgres

## <span id="page-3-0"></span>**3. Descripción de Módulos**

#### <span id="page-3-1"></span>*3.1. Modulo Seguridad*

En el módulo de seguridad se puede crear usuarios

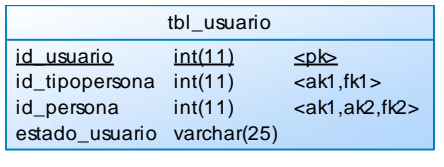

Para seguridad cada usuario cuenta con una contraseña la cual es encriptada para evitar alteraciones.

En la tabla de auditoria se registra todas las transacciones que se realizan al momento de la manipulación del sistema.

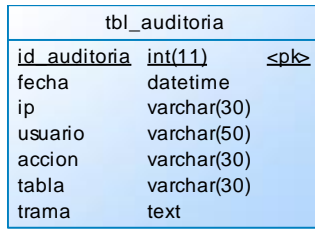

#### <span id="page-3-2"></span>*3.2. Tesorería*

En la tabla compra registramos todas las facturas que se determinan como egresos

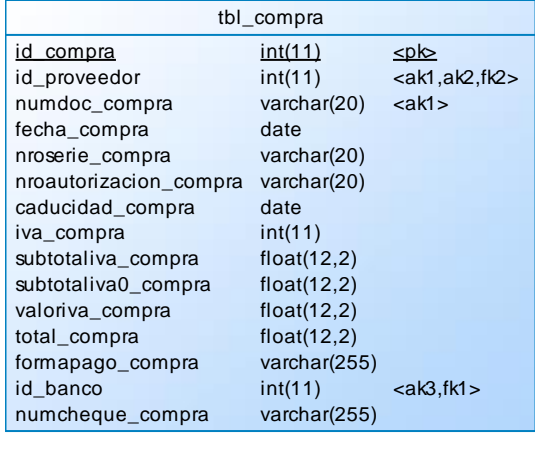

En la tabla proveedor se registra toda la informacion de los proveedores lo que nos permitira utilizar despues al momento de realizar una compra.

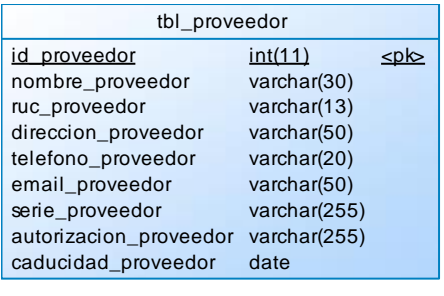

#### <span id="page-4-0"></span>*3.3. Activos*

En la tabla activos se registra todos los activos fijos que se ingresa a la iglesia y va automáticamente depreciándose según el tiempo

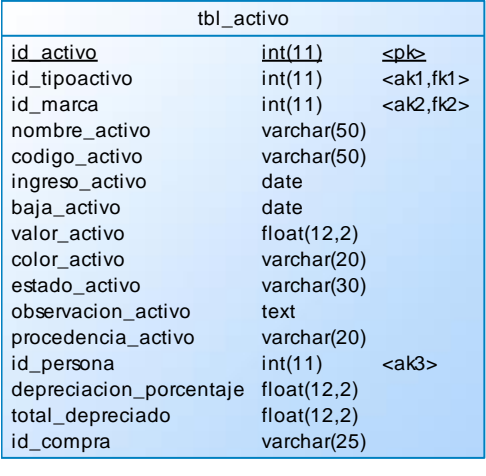

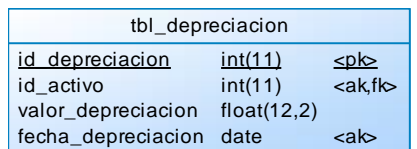

...

#### <span id="page-5-0"></span>*3.4. Donaciones*

En la tabla donación se registran las donaciones que ingresan o salen de la iglesia. Verificando el tipo de donación ya sea dinero o algún bien.

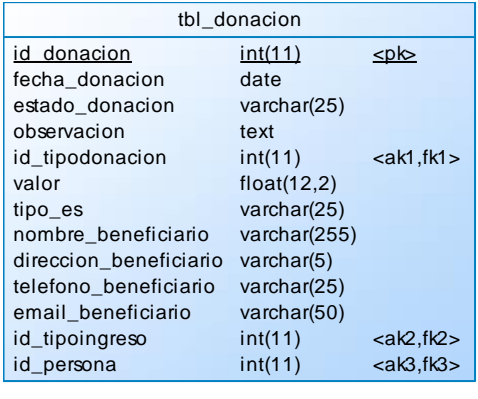

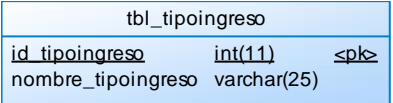

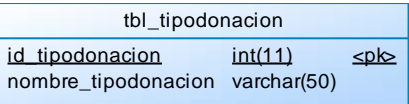

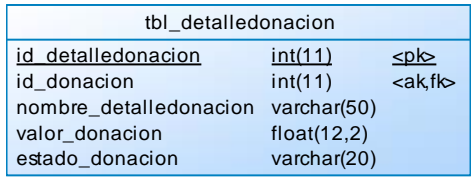

#### <span id="page-5-1"></span>*3.5. Membresía*

En la tabla persona se encuentra registrada toda la información personal y cristiana de un individuo. Dándole privilegios de usuario.

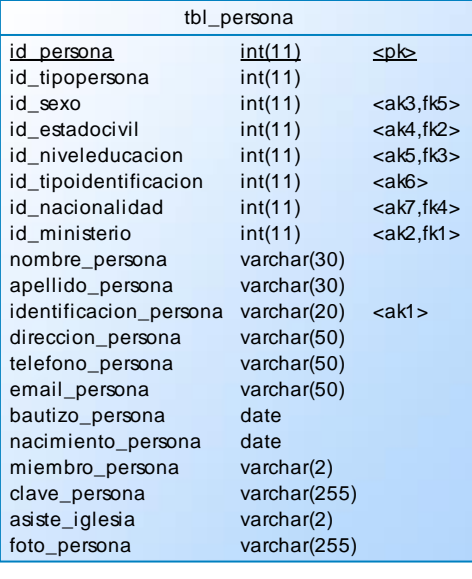

#### <span id="page-6-0"></span>*3.6. Ministerios*

En la tabla ministerios se registra todos los ministerios que funcionan en la iglesia.

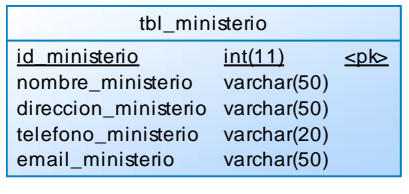

En la tabla reunión se registra las reuniones que se realiza en la iglesia.

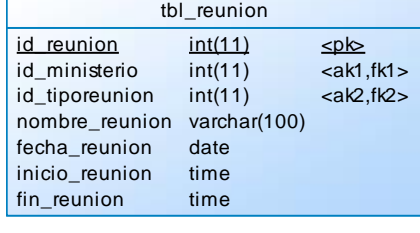

En la tabla discipulado nos permite registrar la informacion de cual persona realizo una capacitacion a otra.

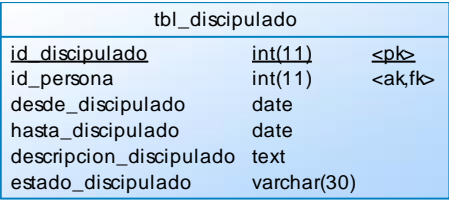

## <span id="page-7-0"></span>**4. Instalación y Configuración de Symfony**

Se debe copiar el instalador de Symfony estableciendo la ruta donde va a ejecutar el proyecto IglesiaSystem.

Configurar el virtualhost del servidor para poder acceder a localhost.

NameVirtualHost \*:8080 Listen \*:8080 <VirtualHost \*:8080> DocumentRoot "C:/htdocs/pgsysiglesia/web" DirectoryIndex index.php <Directory "C:/htdocs/pgsysiglesia/web"> AllowOverride All Allow from All </Directory> Alias /sf C:/symfony/data/web/sf <Directory "C:/symfony/data/web/sf"> AllowOverride All Allow from All </Directory> </VirtualHost>

Para poder comprobar la instalación de symfony se debe acceder al localhost en el navegador y tendremos la siguiente pantalla.

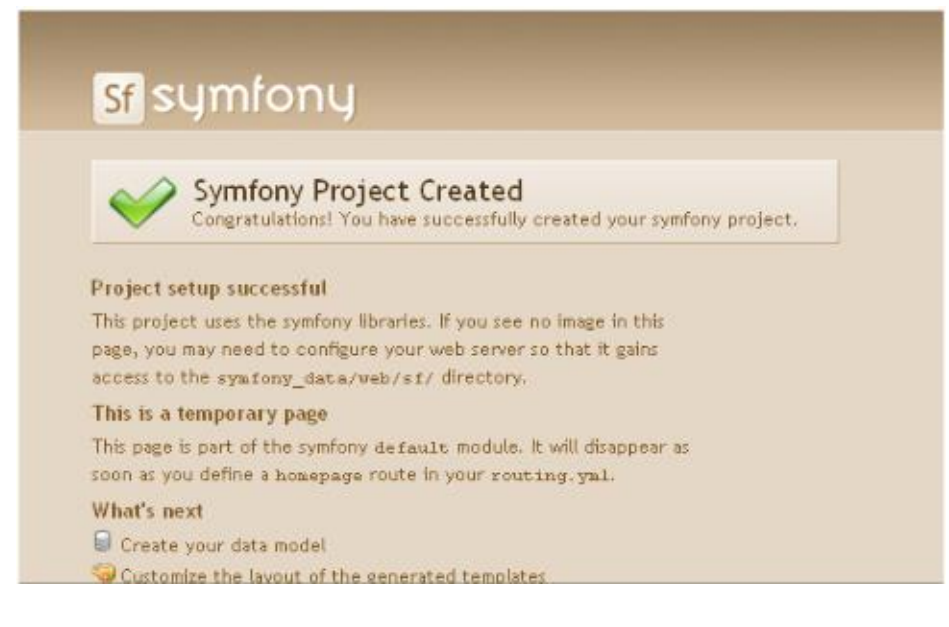

## <span id="page-8-0"></span>**5. Herramientas**

#### <span id="page-8-1"></span>*5.1. Netbeans*

Configuración de symfony con netbeans se crea un proyecto y se escoge la

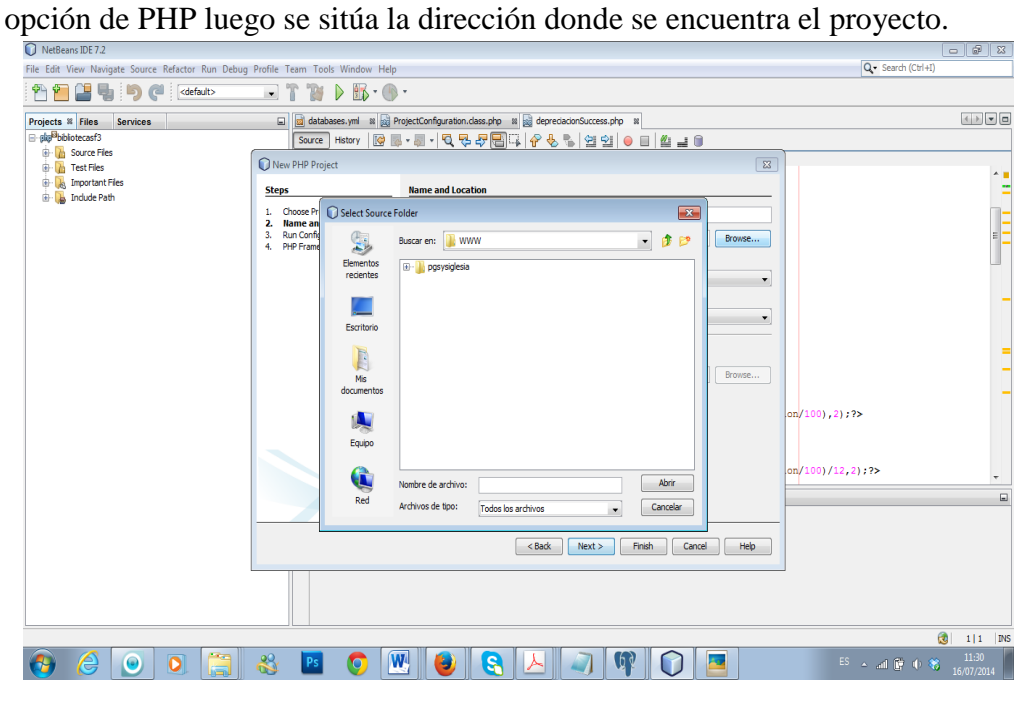

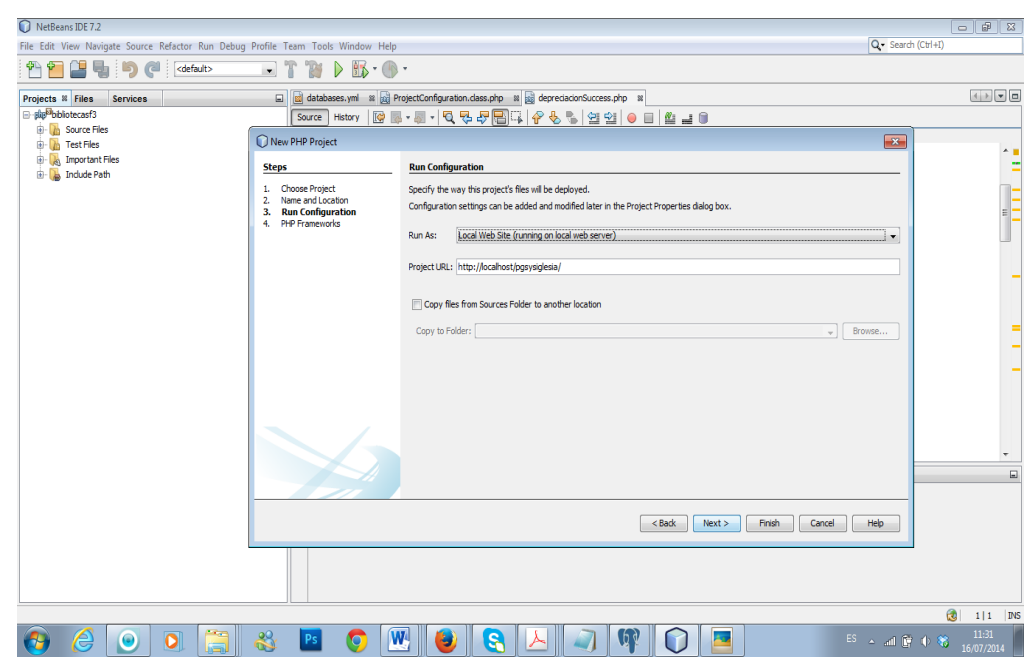

Posteriormente se escoge la opción Symfony y finalizar.

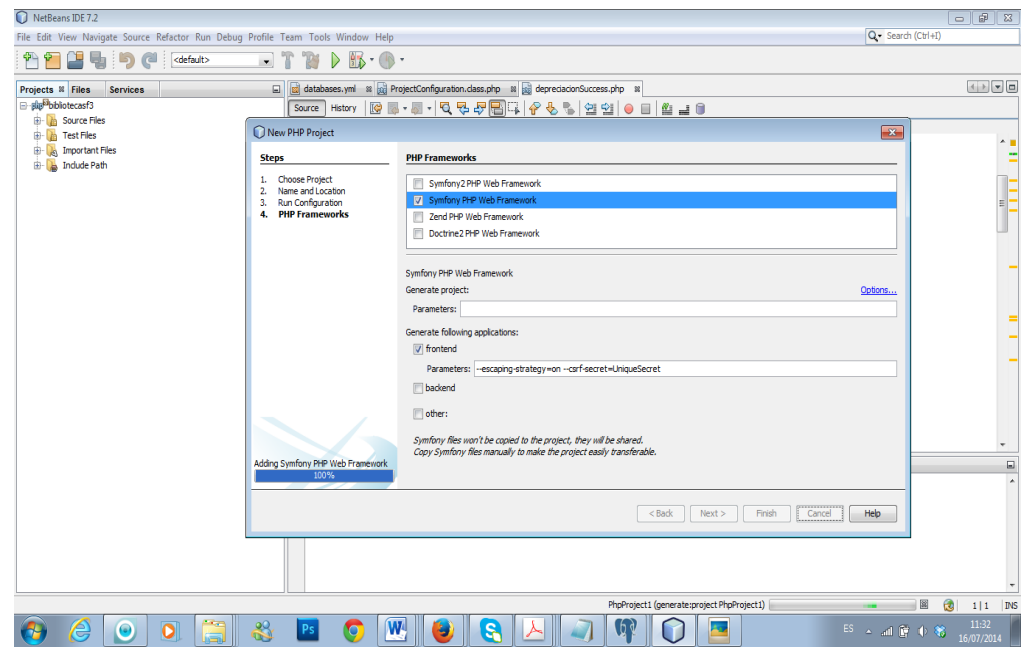

### <span id="page-9-0"></span>*5.2. Postgresql*

Una vez obetnido el instalador de postgresql se ejecuta y aparece la siguiente imagen donde presionamos el botón siguiente.

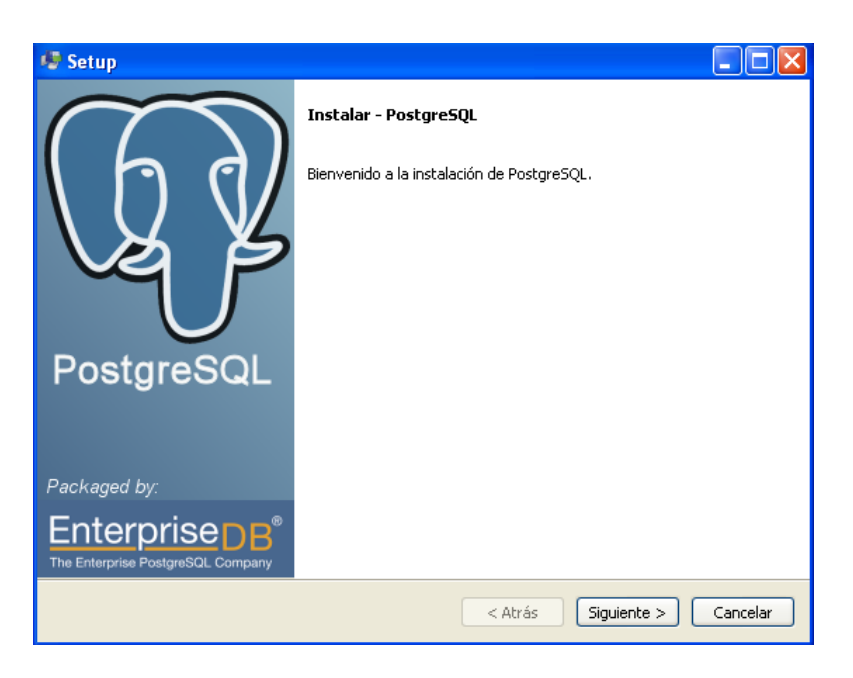

A continuación se escoge el directorio donde se instalará postgresql

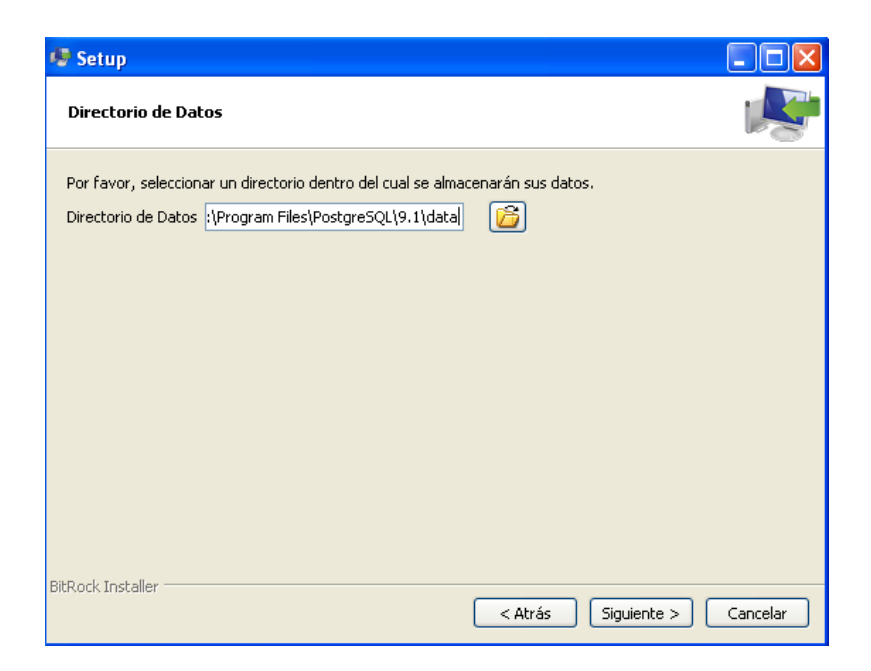

Al momento de instalar posgresql será el super usuario el cual administrara la base que se creara luego por lo cual se necesita una contraseña y se pulsa siguiente.

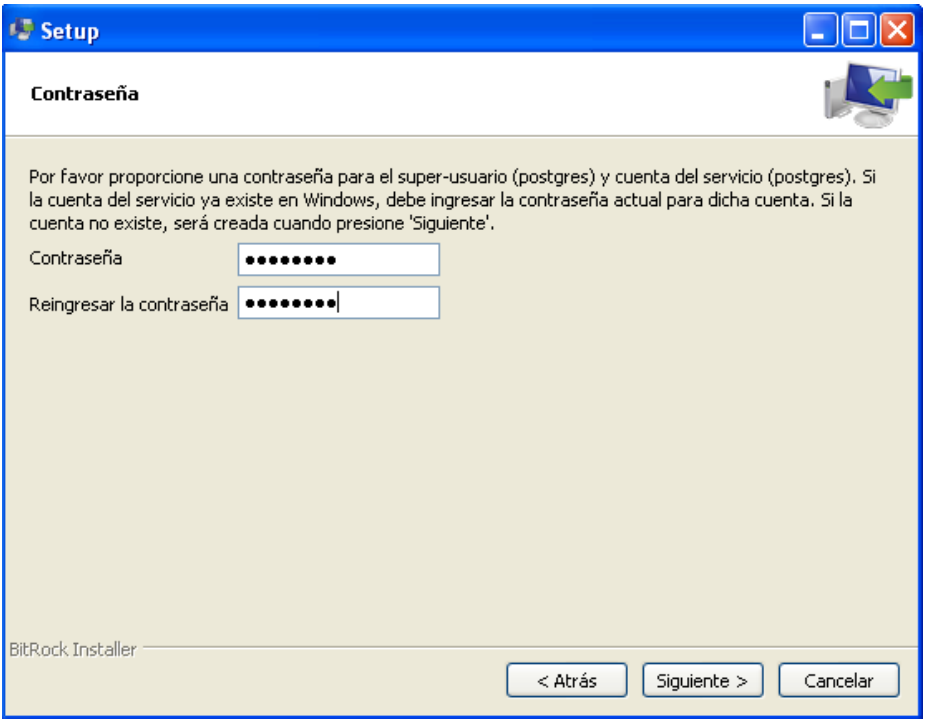

Escogemos el puerto para hacer las conexiones con el cliente asegurándonos que el puerto esté disponible caso contrario se escoge otro puerto.

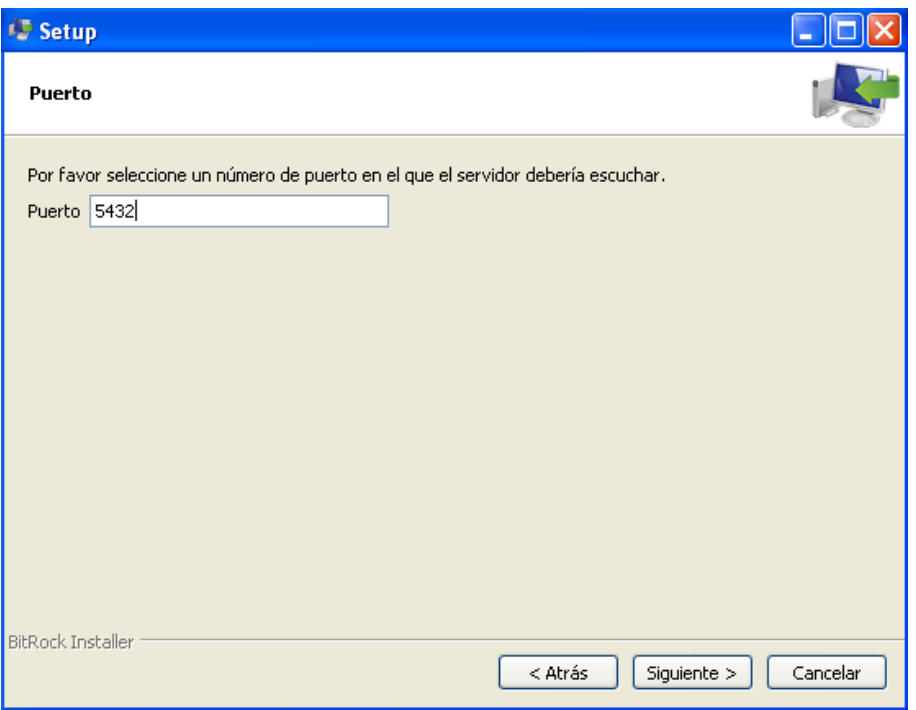

## Avance del Progreso de Instalación

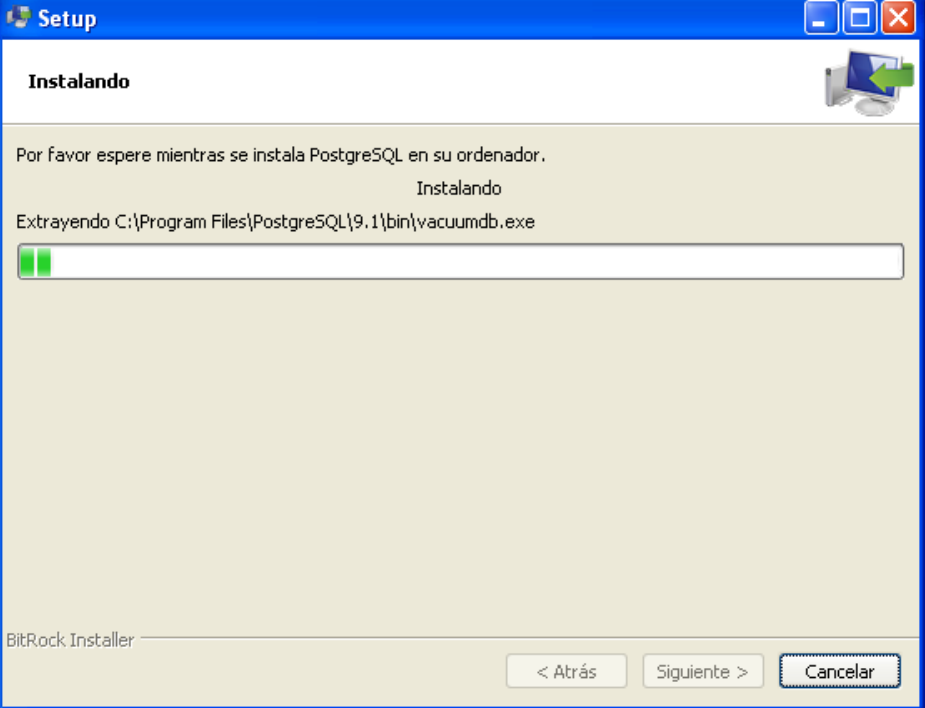

Se ha terminado la instalación de Postgresql

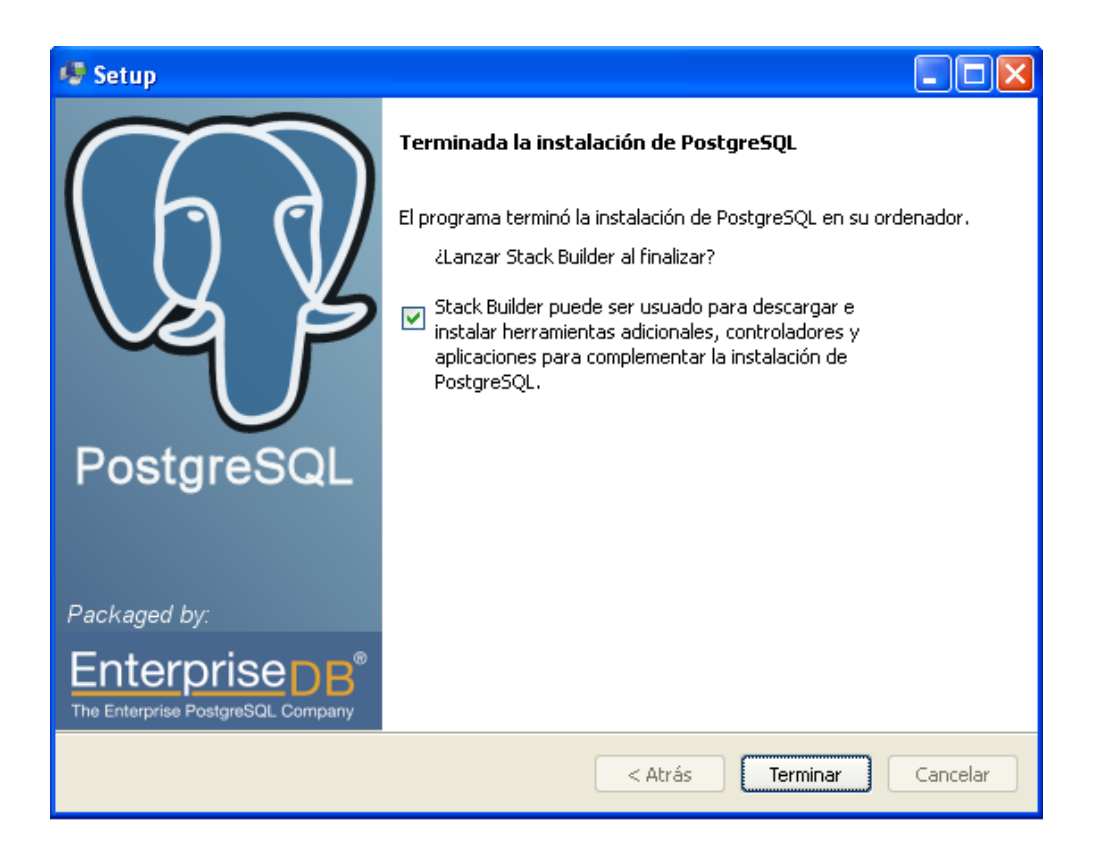

Y creamos la base de datos que en este caso se llama "iglesiapg"

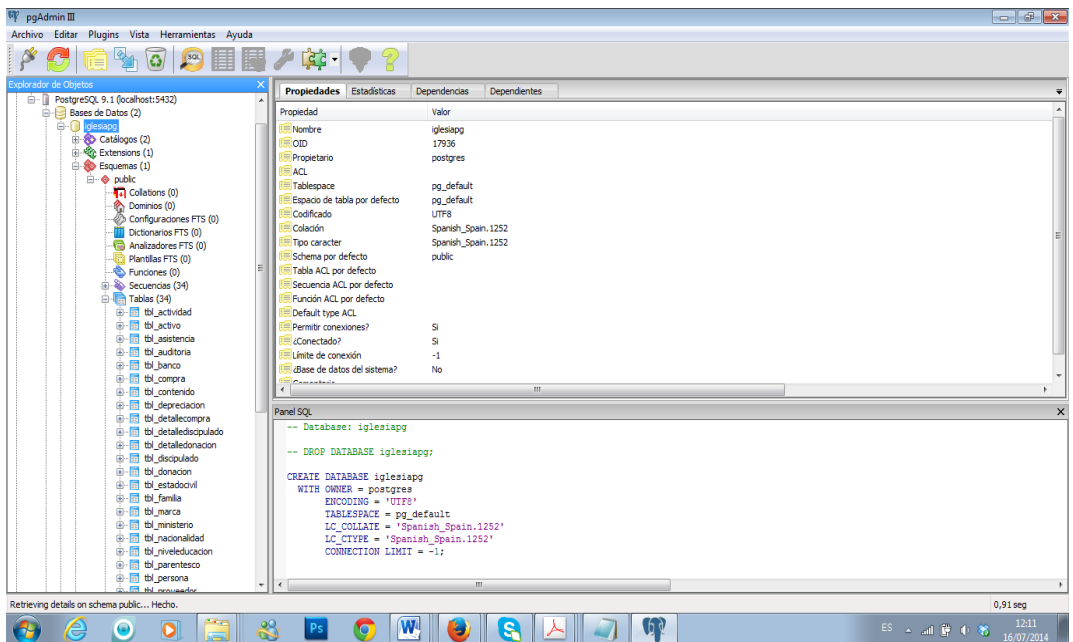

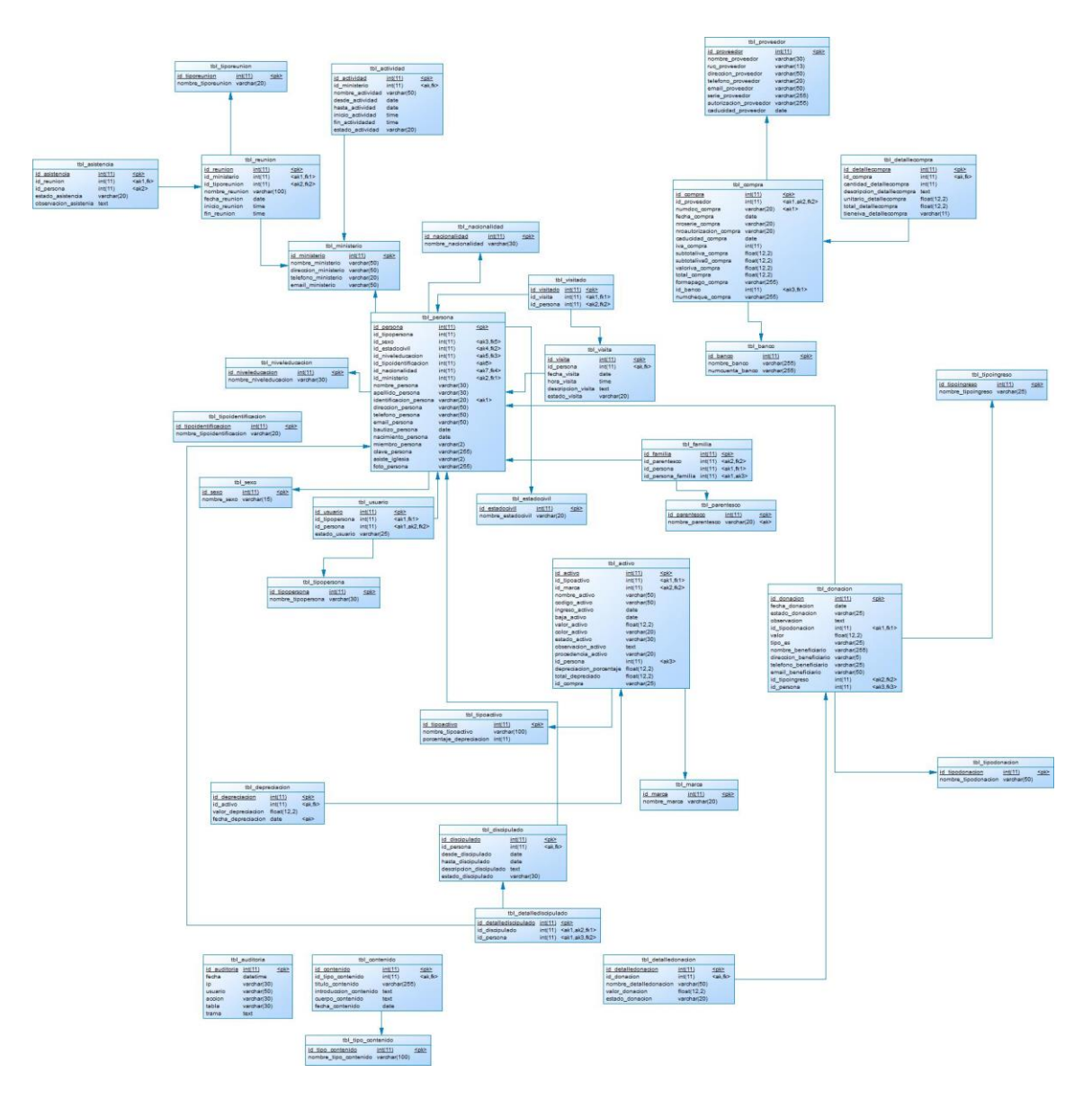

# <span id="page-13-0"></span>**6. Modelo Entidad Relación DIAGRAMA DE IGLESIASYSTEM**

Para acceder al sistema se debe ingresar desde cualquier computador con internet y con el navegador Mozilla Firefox a internet al sitio:

**[www.sinaiibarra.com](http://www.sinaiibarra.com/)**